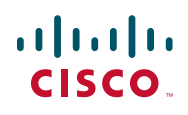

# **Release Notes for Cisco Small Business Pro SPA8800 Analog Telephone Adapter with Router Firmware Version 6.1.7**

**May 19, 2009**

These Release Notes describe the new features and enhancements in the Cisco Small Business Pro SPA8800 Analog Telephone Adapter with Router firmware version 6.1.7.

## **Contents**

This document includes the following topics:

- **[Known Issues](#page-0-0)**
- **[Installation Notes](#page-1-0)**
- **[Related Information](#page-3-0)**

## <span id="page-0-0"></span>**Known Issues**

There are no known significant issues at the time of release.

### **Getting More Information About Problems**

You can search for problems by using the Cisco Software Bug Toolkit. To access Bug Toolkit, you'll need a Cisco.com user ID and password.

#### **Release Notes**

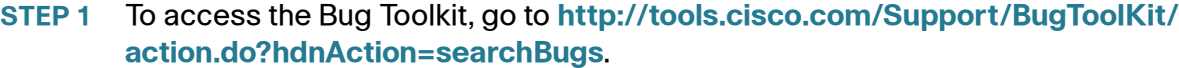

- **STEP 2** Log on with your Cisco.com user ID and password.
- **STEP 3** To look for information about a specific problem, enter the bug ID number in the "Search for bug ID" field, then click Go. To get a list of problems for a specific product, select the product category and product from the drop-down list and click Search.

## <span id="page-1-0"></span>**Installation Notes**

To install firmware for the Cisco Small Business Pro SPA8800 Analog Telephone Adapter with Router, follow these instructions.

#### **Downloading Firmware**

Always download and install the latest firmware for your ATA device before doing any configurations. You can find the latest firmware by going to:

[http://www.cisco.com/en/US/products/ps10024/](http://www.cisco.com/en/US/products/ps10024/tsd_products_support_series_home.html) tsd\_products\_support\_series\_home.html

and clicking the Download Software link.

#### **Upgrading the Firmware for the ATA Device**

In this procedure, you install the firmware files that you downloaded previously.

- **STEP 1** Determine the address of the ATA device:
	- a. Connect an analog telephone to the Phone 1 or Phone 2 port on the ATA device. (You may not hear a dial tone. Continue to step b.)
	- b. Press \*\*\*\* on the keypad to access the IVR menu.
	- c. Press 110# to determine the Internet (WAN) IP address.
- **STEP 2** Make a note of the IP address that is announced.

## **Release Notes**

**NOTE** If the administration computer is connected to the Ethernet port of the ATA device, the default IP address is 192.168.0.1.

- **STEP 3** Use the administration computer to install the latest firmware:
	- a. Extract the Zip file, and then run the executable file to upgrade the firmware.
	- b. When the *Firmware Upgrade Warning* window appears, click Continue.
	- c. In the next window that appears, enter the IP address of the ATA device, and then click OK.
	- d. In the *Confirm Upgrade* window, verify that the correct device information and product number appear. Then click Upgrade.
	- e. A progress message appears while the upgrade is in progress. The success window appears when the upgrade is completed. The device reboots.
	- f. Click OK to close the confirmation message.
	- g. To verify the upgrade, point the web browser to the IP address of the ATA device. Check the *Router > Status* page. The *Software Version* field should show the firmware version that you installed.

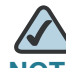

**NOTE** You may need to refresh your browser to display the updated page reflecting the new version number.

## <span id="page-3-0"></span>**Related Information**

Website addresses in this document are listed without http:// in front of the address because most current web browsers do not require it. If you use an older web browser, you may have to add http:// in front of the web address.

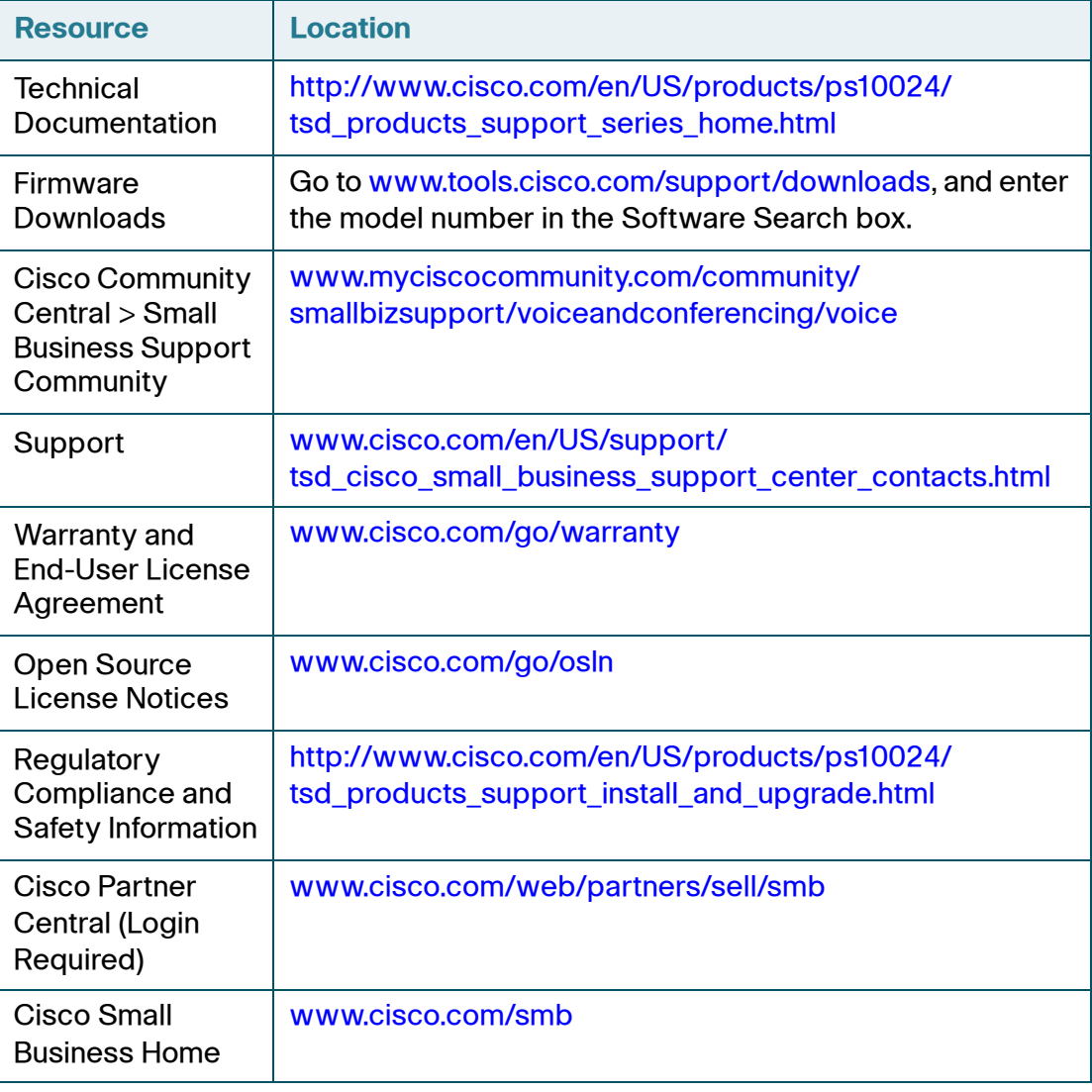

Cisco, Cisco Systems, the Cisco logo, and the Cisco Systems logo are registered trademarks or trademarks of Cisco Systems, Inc. and/or its affiliates in the United States and certain other countries. All other trademarks mentioned in this document or Website are the property of their respective owners. The use of the word partner does not imply a partnership relationship between Cisco and any other company. (0705R)

© 2009 Cisco Systems, Inc. All rights reserved OL-19791-01